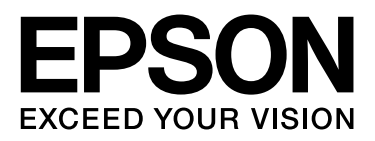

# SpectroProofer Mounter 24"/44"

# **Guia do Utilizador**

NPD3701-00 PT

# <span id="page-1-0"></span>*Direitos de autor e Marca*

Nenhuma parte desta publicação deverá ser reproduzida, guardada num sistema de recuperação, ou enviado de alguma forma ou através de algum suporte, electrónico, mecânico, fotocopiado, gravado ou em outra forma, sem a autorização prévia por escrito da Sekio Epson Corporation. A informação aqui contida é apenas para a utilização desta impressora Epson. A Epson não se responsabiliza se alguma parte desta informação for utilizada noutras impressoras.

Nem a Seiko Epson Corporation nem os seus afiliados serão responsáveis perante o comprador do produto ou perante terceiros, pelos danos, perdas, custos ou despesas incorridas pelo comprador ou por terceiros como resultado de um acidente, utilização incorrecta deste produto ou modificações não autorizadas, reparações ou alterações a este produto ou (excluindo os EUA) falhas que estejam rigorosamente de acordo com as instruções de funcionamento ou manutenção da Seiko Epson Corporation.

A Seiko Epson Corporation não será responsável por quaisquer danos ou problemas que derivem da utilização de qualquer uma das opções ou de qualquer um dos consumíveis para além daqueles especificados como Produtos Originais Epson ou Produtos Aprovados Epson indicados pela Seiko Epson Corporation.

A Seiko Epson Corporation não será considerada responsável por quaisquer danos resultantes da interferência electromagnética que possa ter origem na utilização de cabos de interface para além dos especificados como Produtos Aprovado Epson pela Seiko Epson Corporation.

A EPSON® é uma marca registada, e a EPSON STYLUS™ e a Exceed Your Vision são marcas registadas da Seiko Epson Corporation.

A Microsoft®, Windows®, e Windows Vista® são marcas registadas da Microsoft Corporation.

Apple® e a Macintosh® são marcas registadas da Apple Inc.

*Aviso Geral: Outros nomes de produtos aqui referidos são apenas utilizados para identificação e poderão ser marcas registadas dos seus respectivos proprietários. A Epson renuncia qualquer reivindicação sobre todos os direitos dessas marcas.*

Copyright© 2008 Seiko Epson Corporation. Todos os direitos reservados.

**Índice**

# *Índice*

# *[Direitos de autor e Marca](#page-1-0)*

# *[Instruções de Segurança](#page-3-0)*

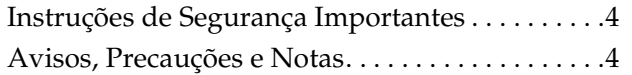

### *[Introdução](#page-4-0)*

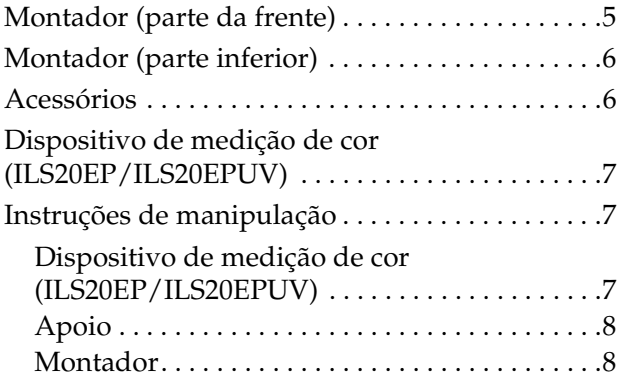

### *[Como utilizar](#page-8-0)*

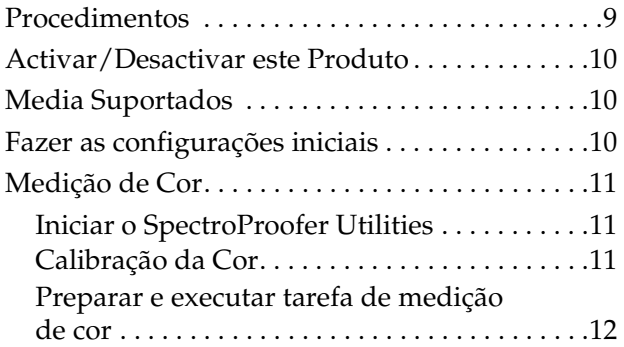

### *[Manutenção](#page-12-0)*

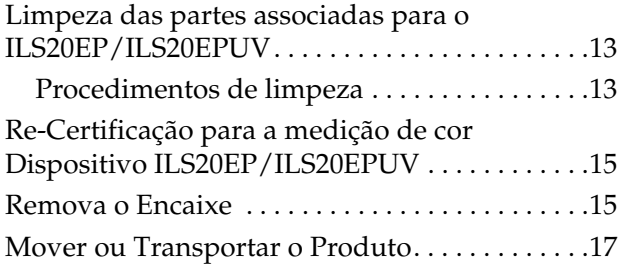

### *[Resolução de Problemas](#page-17-0)*

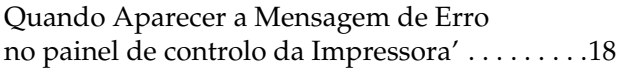

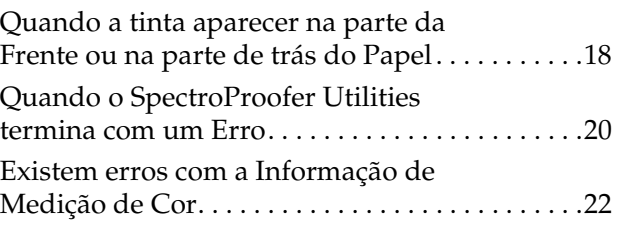

### *[Anexo](#page-22-0)*

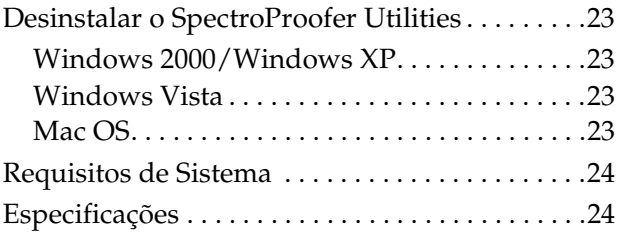

### *[Onde obter Ajuda](#page-26-0)*

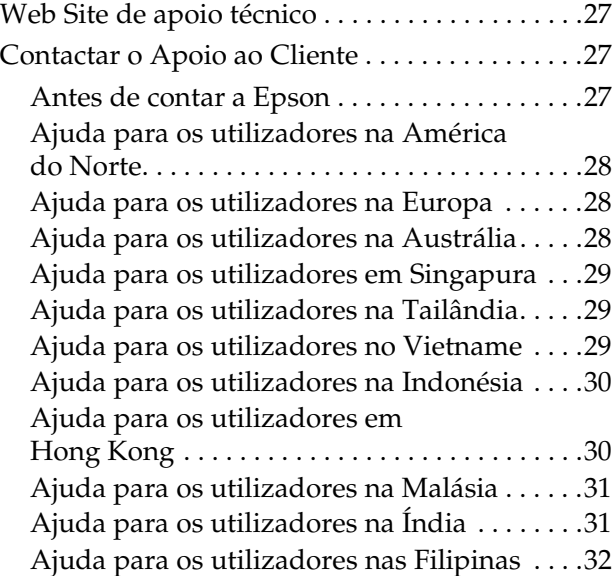

# <span id="page-3-0"></span>**Instruções de Segurança**

Leia atentamente estas instruções antes de utilizar o seu produto. Certifique-se de seguiu todos os avisos e instruções indicados no produto.

# <span id="page-3-1"></span>**Instruções de Segurança Importantes**

- ❏ Não bloqueie e não cubra as aberturas no encaixe do produto.
- ❏ Não insira objectos através das ranhuras. Tenha cuidado para não derramar líquidos sobre os produtos.
- ❏ Utilize apenas o tipo de alimentação eléctrica indicada na etiqueta do produto'.
- ❏ Utilize apenas o cabo de alimentação eléctrica que vem com o produto. A utilização de outro cabo poderá provocar um incêndio ou choques eléctricos.
- ❏ A impressora e as opções têm sistema de energia eléctrica. Existe o risco de choque eléctrico se não desligar todos os cabos de alimentação durante a manutenção.
- ❏ A não ser que esteja especificado na sua documentação, não tente arranjar o produto por si próprio.
- ❏ Desligue o produto e encaminhe os arranjos para o pessoal de serviço qualificado, nas seguintes condições: o cabo de alimentação eléctrica e a ficha estão danificados; se entrou líquido no produto, o produto caiu ou a estrutura está danificada; se o produto não funcionar correctamente ou apresentar uma distinta alteração no seu funcionamento.
- ❏ Este produto é pesado e de manejo difícil. São necessárias duas pessoas para desembalar ou transportar o produto.

# <span id="page-3-2"></span>**Avisos, Precauções e Notas**

#### w*Avisos*

*estes deverão ser seguidos cuidadosamente para evitar quaisquer lesões no corpo.*

#### Precauções

*deverão ser tidas em conta para evitar danos no seu equipamento.*

#### *Notas*

*contêm informação importante e dicas úteis para o funcionamento do produto.*

#### **Introdução**

# <span id="page-4-0"></span>**Introdução**

# <span id="page-4-1"></span>**Montador (parte da frente)**

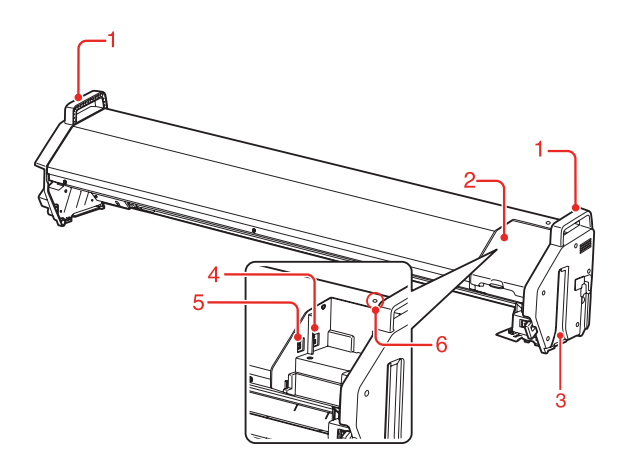

#### **1. Manípulos**

Utilize os manípulos quando estiver a instalar ou a remover o montador.

#### c*Atenção:*

*Evite de utilizar estes manípulos para deslocar a impressora.*

#### **2. Coberta**

Abra a cobertura quando estiver a montar ou a remover o ILS20EP/ILS20EPUV e quando estiver a ligar os cabos.

#### **3. Calhas de orientação (direita e esquerda)**

Alinhe a calha de orientação com as calhas de montagem quando estiver a encaixar na impressora.

#### **4. Unidade conectora da Unidade de Enrolamento Automático (apenas para o SpectroProofer Mounter 44")**

Liga Unidade da Unidade de Enrolamento Automático ao montador com este conector. Este é utilizado quando estiver a configurar a Unidade da Unidade de Enrolamento Automático e o montador ao mesmo tempo. Um cabo de ligação está incluído na caixa com a sua Unidade da Unidade de Enrolamento Automático.

#### *Nota:*

*A Unidade da Unidade de Enrolamento Automático é opcional com a Epson Stylus Pro 9900/9910. O SpectroProofer Mounter 24" para a Epson Stylus Pro 7900/7910 não suporta a ligação para Unidade da Unidade de Enrolamento Automático.*

#### **5. Interface do conector para a impressora**

Liga o montador à sua impressora com este conector. Um cabo de interface está incluído na caixa com este produto.

#### **6. Luzes**

Indica o estado do SpectroProofer. Veja a seguinte tabela para mais detalhes.

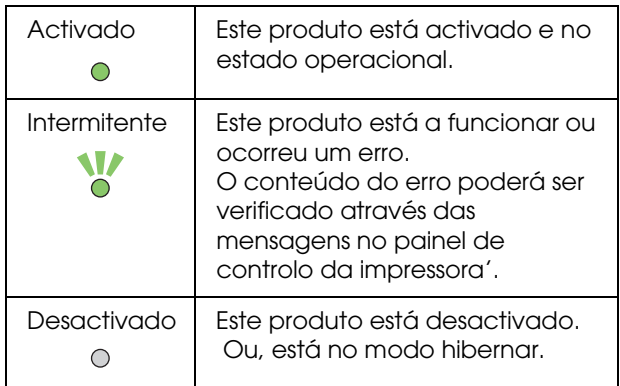

#### *Nota:*

*Este produto não tem o botão de ligar. Ver ["Activar/Desactivar este Produto" na página](#page-9-3)  [10](#page-9-3)*

# <span id="page-5-0"></span>**Montador (parte inferior)**

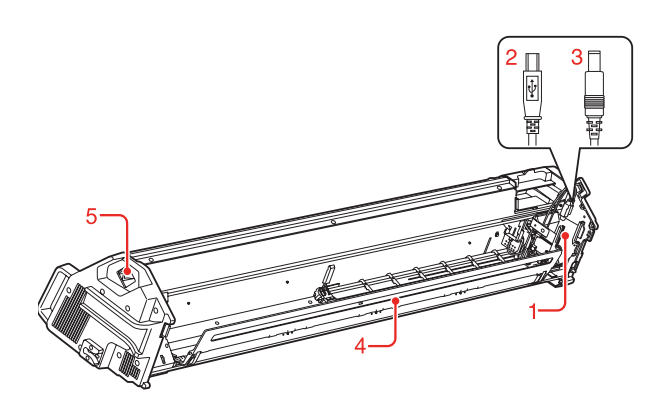

**1. Carril do Dispositivo de medição de cor** Desloca o ILS20EP/ILS20EPUV entre a direita e a esquerda.

### **2. Cabo de interface Mini USB**

Recebe informação partir do ILS20EP/ILS20EPUV.

#### **3. Cabo DC**

Fornece energia ao ILS20EP/ILS20EPUV.

#### **4. Prensa de papel**

Segura o papel durante a medição de cor.

#### **5. Entrada AC**

Ligue o cabo de alimentação aqui.

# <span id="page-5-1"></span>**Acessórios**

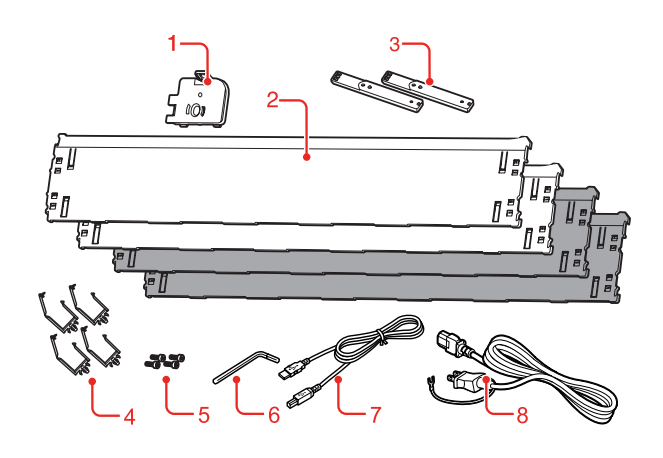

**1. Suporte do ladrilho de calibração de branco** Suporta o ladrilho de calibração de branco.

#### **2. Apoio**

O apoio são pratos colocados por debaixo do papel durante a medição de cor. Ligado tanto ao apoio preto ou branco da impressora.

#### *Nota:*

*O SpectroProofer Mounter 44" vem aos pares para cada rolo branco e preto. O SpectroProofer Mounter 24" vem aos pares para cada rolo branco e preto.* 

#### **3. Guia de montagem**

O guia para ligar o montador à impressora.

#### **4. Grampo**

encaixe cada grampo no apoio da impressora para fixar o cabo de ligação e o cabo de alimentação.

#### **5. Porcas sextavadas**

Fixe o guia de montagem à impressora utilizando as porcas sextavadas.

#### **6. Chave inglesa**

A ferramenta utilizada para instalar as porcas.

#### **7. Cabo de ligação da impressora**

Este cabo é utilizado quando for ligar o montador à impressora.

#### **8. Cabo de alimentação eléctrica**

Este cabo é utilizado quando for ligar o montador à entrada AC.

# <span id="page-6-0"></span>**Dispositivo de medição de cor (ILS20EP/ILS20EPUV)**

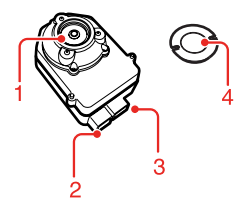

#### **1. Lentes**

Digitaliza a impressão quando efectua a medição de cores.

#### **2. Conector DC**

Encaixe o conector DC ao cabo DC localizado no Dipositivo de Medição de Cor, colocado na parte inferior do montador.

#### **3. Conector de interface Mini USB**

Encaixe o Conector de interface Mini USB localizado no Dispositivo de Medição de Cor, colocado na parte inferior do montador.

#### **4. Ladrilho de impressora branco**

O ladrilho de base-branca para a informação de medição de cor.

 Utilize este ladrilho para definir o suporte da impressora de ladrilho branco.

# <span id="page-6-1"></span>**Instruções de manipulação**

## <span id="page-6-2"></span>**Dispositivo de medição de cor (ILS20EP/ILS20EPUV)**

❏ Não toque directamente nas lentes nem coloque as lentes para baixo.

Se arranhar, sujidade ou outro material ficar nas lentes, o resultado de medição da cor poderá ser afectado.

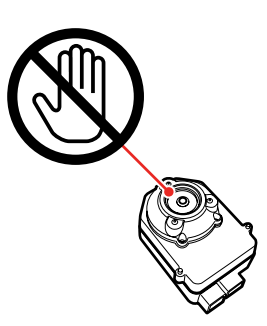

❏ Não toque na superfície branca do ladrilho branco da impressora.

Se arranhar, sujidade ou outro material ficar na superfície, o resultado de medição da cor poderá ser afectado.

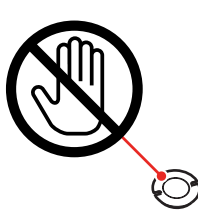

#### c*Atenção:*

*Não parta ou perca o ladrilho branco da impressora. Não conseguirá comprar um ladrilho branco de impressora sozinho. Terá de comprar o conjunto ILS20EP/ILS20EPUV.*

❏ Utilize o ILS20EP/ILS20EPUV e o ladrilho branco da impressora incluído no conjunto que vêm conjuntamente com o produto. O ILS20EP/ILS20EPUV e o ladrilho branco da impressora são ajustados para funcionarem como um conjunto e é-lhe dado o mesmo número de fábrica. Se adquirir dois ou mais produtos, certifique-se que está a utilizar os mesmos pares dos dispositivos numerados.

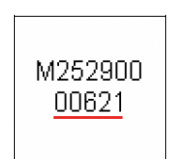

A etiqueta ILS20EP/ILS20EPUV

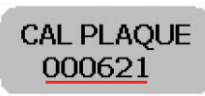

A etiqueta do ladrilho branco da impressora

# <span id="page-7-0"></span>**Apoio**

Tenha cuidado para evitar que um risco ou sujidade fiquem na superfície do apoio.

Se arranhar, sujidade ou outro material ficar no apoio, o resultado de medição da cor poderá ser afectado.

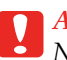

### c*Atenção:*

*Não deixe cair nem bata contra objectos duros porque o apoio é uma parte frágil.*

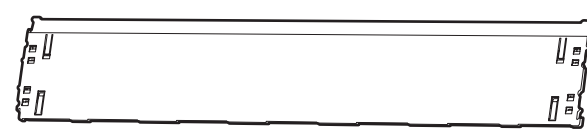

# <span id="page-7-1"></span>**Montador**

Não toque nas seguintes partes quando estiver ligado à corrente.

Tocar sem necessidade no interior do montador poderá danificar o produto.

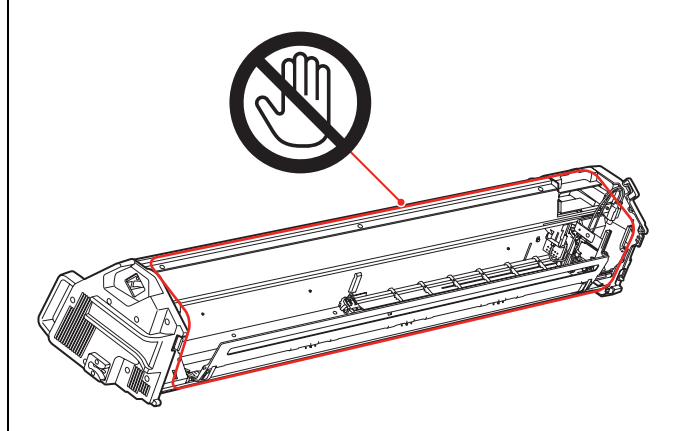

#### **Como utilizar**

# <span id="page-8-0"></span>**Como utilizar**

Este produto tem um sistema medição de cor automática utilizado pelo montador da Epson Stylus Pro 9900/7900/9910/7910.

O driver da impressora deverá ser instalado no computador.

 Para efectuar a operação de medição de cor, instale o SpectroProofer Utilities a partir do CD-ROM de software, incluído neste produto.

# <span id="page-8-1"></span>**Procedimentos**

1. Confirme a configuração da impressora  $\rightarrow$  Veja a secção SpectroProofer Mounter 24"/44" na **Guia de Instalação**

Certifique-se de completa a configuração da impressora (configuração da impressora e instalação do driver da impressora). Active a impressora e certifique-se de está no estado operacional.

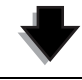

2. Configurações iniciais do SpectroProofer  $\rightarrow$  Veja ["Fazer as configurações iniciais" na página 10](#page-9-2) Efectua as configurações iniciais do SpectroProofer.

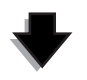

#### **3. Calibrar a cor Veja ["Calibração da Cor" na página 11](#page-10-2)**

Calibra a sua impressora utilizando a Printer Linearization no SpectroProofer Utilities.

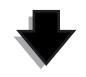

**4. Medição de cor Veja ["Preparar e executar tarefa de medição de cor" na página 12](#page-11-0)**

Seleccione um trabalho ao iniciar**Preparing and executing a color measurement job (Preparar e executar tarefa de medição de cor)** noSpectroProofer Utilities. Quando iniciar **Job status confirmation (Confirmação do estado da tarefa)** no SpectroProofer Utilities, poderá verificar o estado trabalho actual.

Veja a ajuda Online para mais informação detalhada.

# <span id="page-9-3"></span><span id="page-9-0"></span>**Activar/Desactivar este Produto**

Este produto não tem o botão de ligar.

Fica ligado assim que ligar o cabo de alimentação à tomada (100 V AC).

Fica desligado assim que desligar o cabo de alimentação da tomada.

c*Atenção:*

*Quando utilizar este produto, ligue o cabo de alimentação do produto na tomada e, só então é que liga a impressora. Este produto não funciona correctamente se ligar primeiro a impressora.* 

# <span id="page-9-1"></span>**Media Suportados**

Alguns media suportados pela Epson Stylus Pro 9900/7900/9910/7910 não podem ser utilizados neste produto. Veja a ajuda online do SpectroProofer Utilities para ver os media suportados.

# <span id="page-9-2"></span>**Fazer as configurações iniciais**

Após a configuração deste produto na impressora, antes de utilizar faça as configurações iniciais.

As configurações iniciais deverão ser efectuadas uma vez. Não precisa de efectuar as configurações iniciais em cada instalação ou remoção do montador.

Efectue os procedimentos descritos mais abaixo.

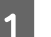

Coloque o rolo de papel na impressora.

 Veja a ajuda online do SpectroProofer Utilities para ver os media suportados.

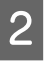

2 Seleccione OPTIONS SETUP (CONFIGURAÇÃO DE OPÇÕES), SpectroProofer, DEVICE ALIGNMENT (ALINHAMENTO DISPOSITIV) e EXECUTE (EXECUTAR), e carregue no botão **OK** no painel de controlo da impressora'.

> A impressora imprime automaticamente e avalia o ajuste padrão para efectuar configuração. Este processo leva cerca de um minuto a completar.

> Quando a configuração inicial ficar completa, é exibido READY (OPERACIONAL) no painel de controlo da impressora'.

# <span id="page-10-0"></span>**Medição de Cor**

Esta secção apresenta os procedimentos de medição de cor utilizando o SpectroProofer Utilities que é a ferramenta operacional deste produto.

Veja a ajuda Online do SpectroProofer Utilities para mais informação detalhada.

### <span id="page-10-1"></span>**Iniciar o SpectroProofer Utilities**

Veja as instruções mais abaixo para iniciar o SpectroProofer Utilities.

### **Windows**

Clique em **Start (Iniciar)**, aponte para **All Programs (Todos os Programas)**, aponte para**SpectroProofer Utilities**, e então clique em **SpectroProofer Utilities**.

### **Mac OS X**

Faça duplo clique no ícone do disco duro, na pasta **Applications (Aplicações)**, na pasta **SpectroProofer Utilities**. **SpectroProofer Utilities** e depois no ícone

# <span id="page-10-2"></span>**Calibração da Cor**

Pode efectuar a calibração da cor para manter uma elevada qualidade de impressão com uma diferença reduzida entre as cores.

Recomendamos que efectue a calibração da cor de duas em duas semanas ou uma vez por mês.

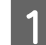

1 Iniciar o SpectroProofer Utilities.

→ Ver "Iniciar o SpectroProofer Utilities" [na página 11](#page-10-1)

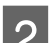

2 Clique em Printer Linearization.

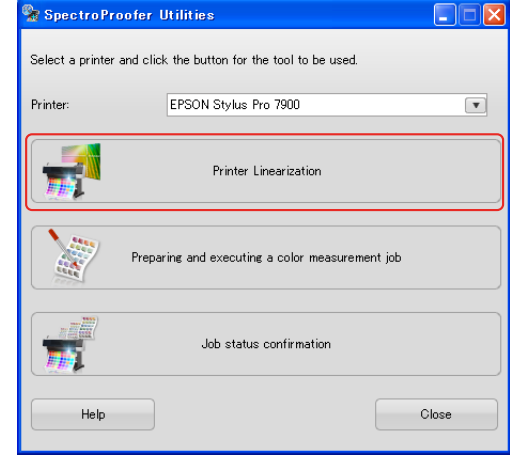

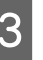

Siga as indicações do Wizard para efectuar a calibração de cor.

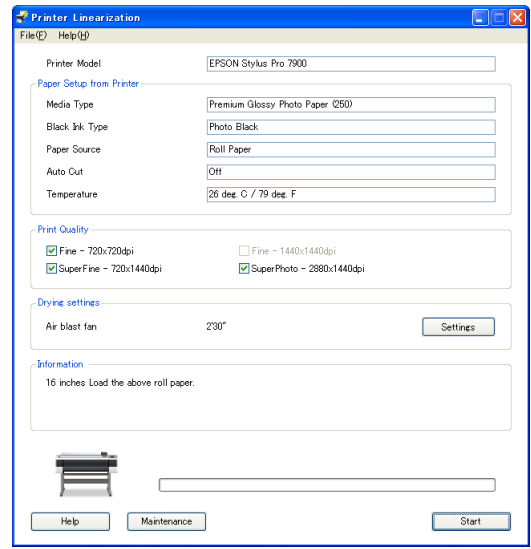

Clique no botão **Help (Ajuda)** para ver a ajuda online para ver informações mais detalhadas.

# <span id="page-11-0"></span>**Preparar e executar tarefa de medição de cor**

Esta secção introduz os procedimentos de medição de cor utilizando a opção **Preparing and executing a color measurement job (Preparar e executar tarefa de medição de cor)**.

Veja a ajuda Online para mais informação detalhada.

Ligar a impressora. Certifique-se de que a impressora e este produto estão ambos no modo operacional.

Faça as configurações iniciais quando utilizar este produto pela primeira vez.

**→** Ver "Fazer as configurações iniciais" na [página 10](#page-9-2)

Efectue a manutenção caso seja necessário.

→ Ver "Limpeza das partes associadas [para o ILS20EP/ILS20EPUV" na página 13](#page-12-3)

2 Coloque o rolo de papel na impressora.

 Veja a ajuda online do SpectroProofer Utilities para ver os media suportados.

Por favor veja *Manual do Utilizador* da impressora quando estiver a colocar o papel.

S Iniciar o SpectroProofer Utilities.

→ Ver "Iniciar o SpectroProofer Utilities" [na página 11](#page-10-1)

D Clique em **Preparing and executing a color measurement job (Preparar e executar tarefa de medição de cor)**.

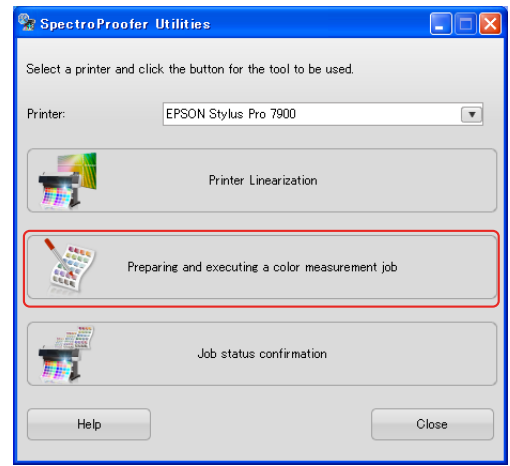

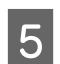

Seleccione o trabalho que pretende executar.

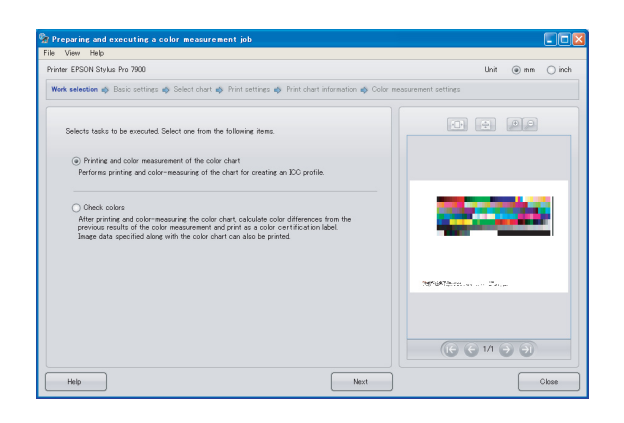

Siga as indicações do Wizard para completar as configurações.

Clique no botão **Help (Ajuda)** para ver a ajuda online para ver informações mais detalhadas.

#### *Nota:*

*O perfil ICC não pode ser criado sozinho pelo SpectroProofer Utilities. Irá necessitar de um outro software de criação.*

#### **Manutenção**

# <span id="page-12-4"></span><span id="page-12-0"></span>**Manutenção**

# <span id="page-12-3"></span><span id="page-12-1"></span>**Limpeza das partes associadas para o ILS20EP/ILS20EPUV**

Se o valor da medição de cor indicar valores anormais, limpe o produto. Para manter o produto em boas condições, recomendamos que efectue a manutenção uma vez por mês.

# <span id="page-12-2"></span>**Procedimentos de limpeza**

Limpe as seguintes três partes:

- ❏ a superfície de apoio
- ❏ a superfície do ladrilho branco da impressora
- ❏ as lentes do ILS20EP/ILS20EPUV

Os procedimentos são efectuados da seguinte forma.

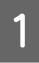

A Retire o ILS20EP/ILS20EPUV e o montador da impressora.

→ Ver ["Remova o Encaixe" na página 15](#page-14-1)

2 Retire o suporte do ladrilho branco de calibração da impressora.

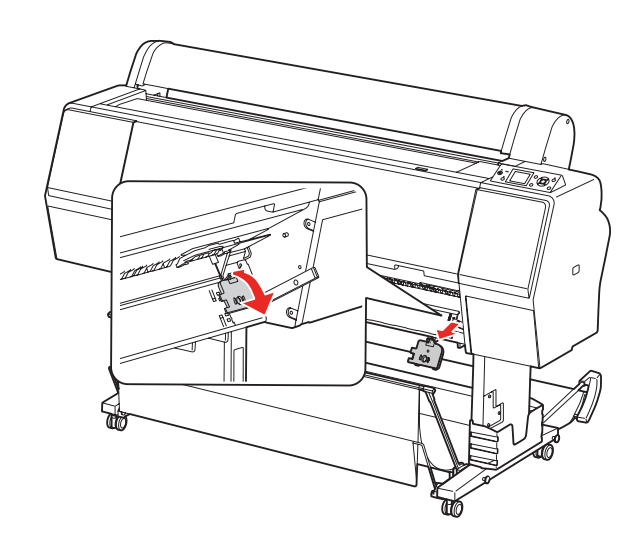

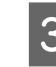

S Retire o ladrilho branco de calibração do suporte do ladrilho branco de calibração.

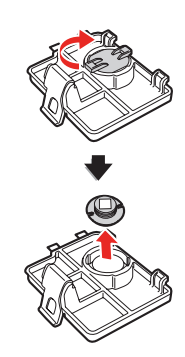

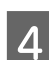

4 Retire o apoio da impressora.

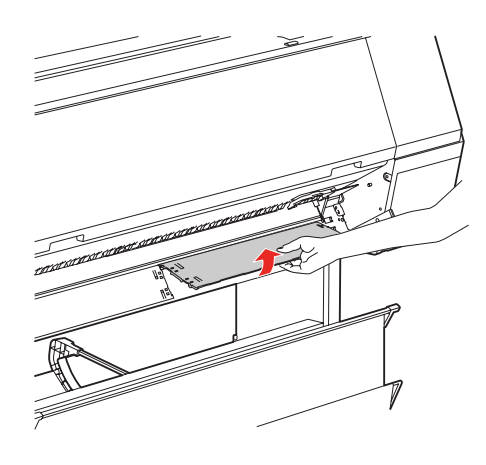

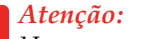

*Uma vez que o apoio é uma parte frágil, não deixe cair o apoio quando o retirar.*

#### **Manutenção**

E Utilize um pano seco, macio para limpar com cuidado o pó ou qualquer sujidade na superfície do ladrilho ou na superfície do apoio.

> Se não conseguir retirar a sujidade, limpe outra vez utilizando um pano macio humedecido em água. E depois seque com um pano seco macio.

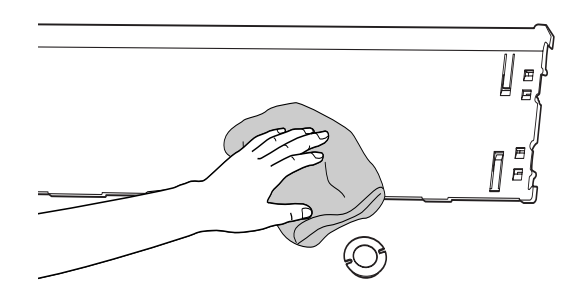

6 Utilize um jacto de ar para o equipamento OA para retirar o pó das lentes no ILS20EP/ILS20EPUV.

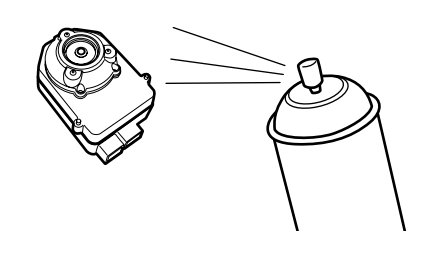

c*Atenção: Não toque directamente nas lentes do ILS20EP/ILS20EPUV.*

**Fig. 2** Coloque o apoio da impressora.

 Veja a secção *SpectroProofer Mounter 24"/44" na Guia de Instalação*

B Coloque o ladrilho branco de calibração do suporte do ladrilho branco de calibração e, volte a coloca-lo na impressora.

> Veja a secção *SpectroProofer Mounter 24"/44" na Guia de Instalação*

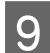

**Ig** Coloque o apoio na impressora.

 Veja a secção *SpectroProofer Mounter 24"/44" na Guia de Instalação*

- 10 Instale o ILS20EP/ILS20EPUV no encaixe.
	- Veja a secção *SpectroProofer Mounter 24"/44" na Guia de Instalação*

# <span id="page-14-0"></span>**Re-Certificação para a medição de cor Dispositivo ILS20EP/ILS20EPUV**

Recomendamos que verifique o ILS20EP/ILS20EPUV uma vez por ano.

Para informações mais detalhadas, contacte o apoio ao cliente para os serviços de assistência. Se o apoio ao cliente da sua área não aparecer indicado na listagem, por favor contacte o seu revendedor.

→ Ver ["Onde obter Ajuda" na página 27](#page-26-4)

Veja as instruções mais abaixo para enviar o ILS20EP/ILS20EPUV para re-certificação.

❏ Quando o enviar para re-certificação, por favor certifique-se de que o ladrilho branco de calibração e o ILS20EP/ILS20EPUV estão no conjunto.

#### c*Atenção:*

*O ILS20EP/ILS20EPUV e o ladrilho branco da impressora são ajustados para funcionarem como um conjunto e é-lhe dado o mesmo número de fábrica. Quando o enviar para re-certificação , certifique-se de que envia os pares dos dispositivos numerados.*

❏ Utilize a caixa original para embalar os dispositivos.

# <span id="page-14-2"></span><span id="page-14-1"></span>**Remova o Encaixe**

Quando transportar ou efectuar a manutenção da impressora, efectue o procedimento de acordo com os seguintes passos para retirar o encaixe da impressora.

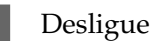

Desligue a impressora.

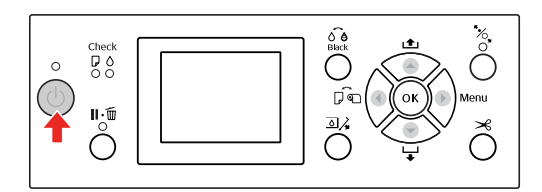

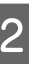

2 Desligue o cabo de alimentação do montador.

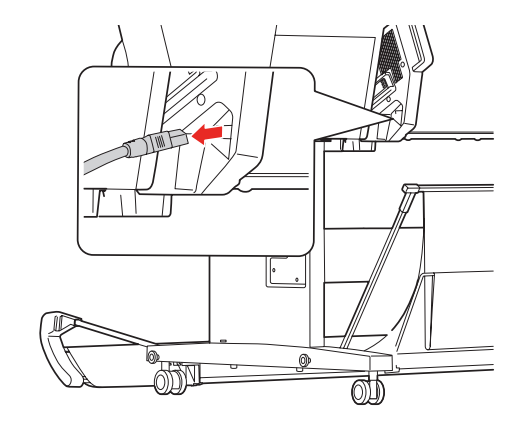

#### **Manutenção**

C Abra a tampa, e desligue o cabo de ligação da impressora e o cabo de ligação da Unidade da Unidade de Enrolamento Automático.

# c*Atenção:*

- ❏ *Retire o ILS20EP/ILS20EPUV do montador antes de retirar o montador. Deixar o ILS20EP/ILS20EPUV no interior do montador poderá danificar as lentes, quando colocar o montador no chão.*
	- ❏ *Não toque nas lentes do ILS20EP/ILS20EPUV.*

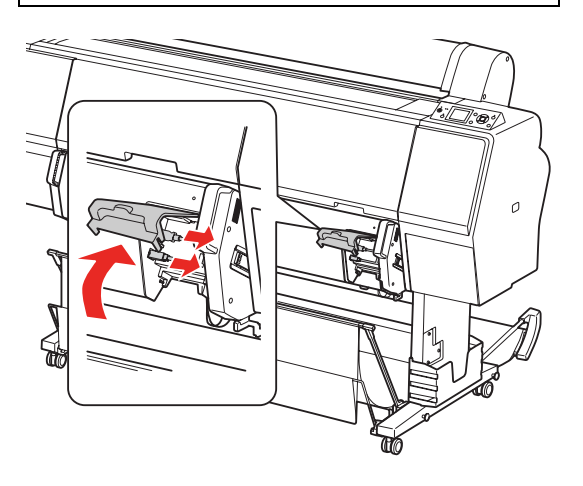

#### *Nota:*

*A Unidade da Unidade de Enrolamento Automático é opcional com a Epson Stylus Pro 9900/9910. O SpectroProofer Mounter 24" para a Epson Stylus Pro 7900/7910 não suporta a ligação para Unidade da Unidade de Enrolamento Automático.*

 $\overline{4}$  Desligue os dois cabos de interface que estão ligados ao ILS20EP/ILS20EPUV.

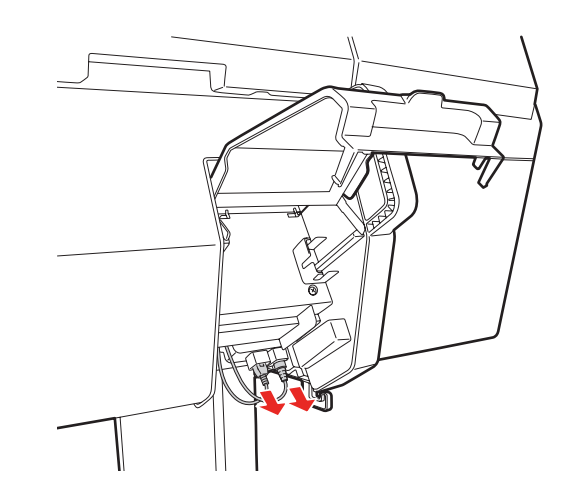

Segure a parte de trás do ILS20EP/ILS20EPUV e levante ligeiramente na sua direcção e só então é que o poderá retirar.

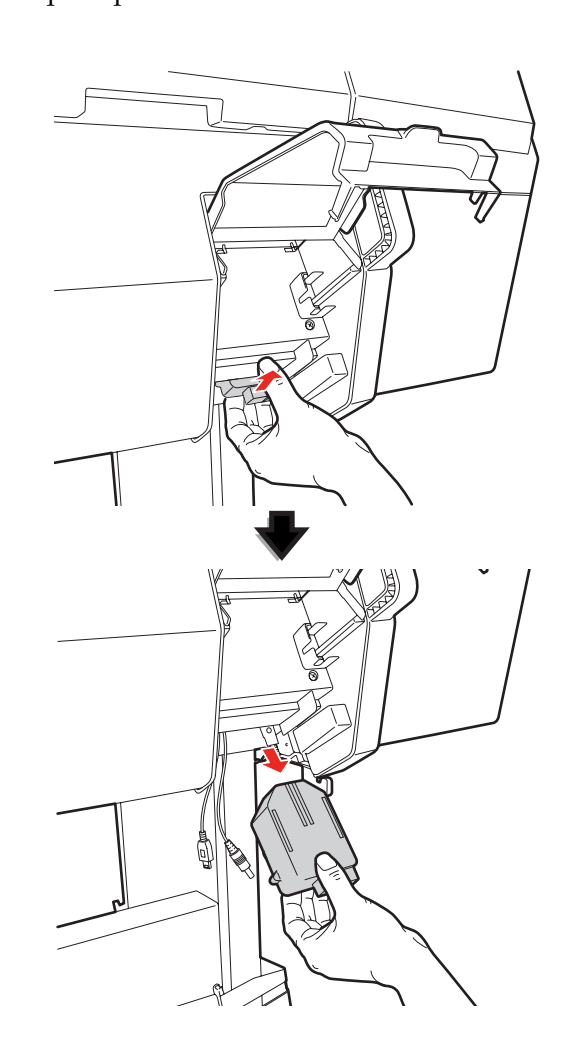

c*Atenção:*

*Não deixe o ILS20EP/ILS20EPUV cair no chão. Poderá arranhar as lentes ou danificar o ILS20EP/ILS20EPUV.* 

**6** Feche a tampa e retire o montador da impressora.

> O montador é pesado, por isso são necessárias duas pessoas para o segurar pelos manípulos.

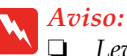

❏ *Levante o produto através das posições correctas tal como aparece ilustrado no Manual do Utilizador Se levantar o produto se forma incorrecta, poderá deixá-lo cair provocar lesões.*

❏ *Quando levantar o produto, por favor trabalhe com a postura adequada. Poderá lesionar-se se levantar o produto com uma postura incorrecta.*

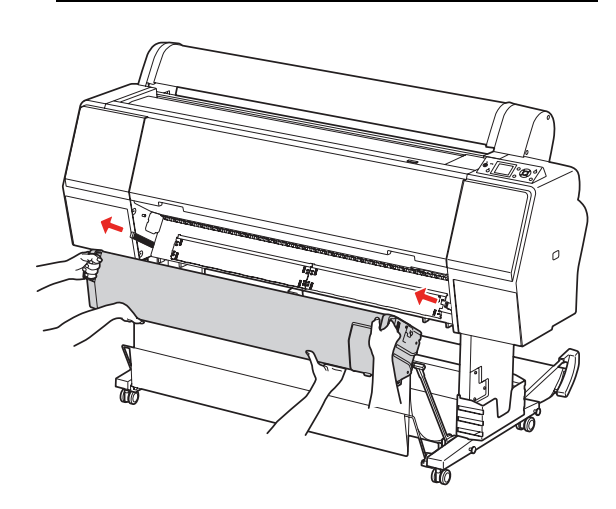

# <span id="page-16-0"></span>**Mover ou Transportar o Produto**

Quando transportar o produto, veja o *Guia de Configuração* e certifique-se de volta a colocar o produto na embalagem utilizando a caixa original e os materiais de embalamento.

 Veja a secção *SpectroProofer Mounter 24"/44" na Guia de Instalação*

Veja a secção seguinte para retirar o montador e o ILS20EP/ILS20EPUV e da impressora.

→ Ver ["Remova o Encaixe" na página 15](#page-14-1)

# <span id="page-17-0"></span>**Resolução de Problemas**

# <span id="page-17-1"></span>**Quando Aparecer a Mensagem de Erro no painel de controlo da Impressora'**

A mensagem de erro irá aparecer no painel de controlo da impressora quando ocorrer um erro neste produto. Por favor veja *Manual do Utilizador* da impressora para saber o que significa o erro e como resolver o problema.

# <span id="page-17-2"></span>**Quando a tinta aparecer na parte da Frente ou na parte de trás do Papel**

Tinta na Prensa do Papel ou no apoio que pode ter sido transferida para o papel. Siga os seguintes passo para limpar a Pressa do Papel e o apoio.

A Retire o montador da impressora e vire a base do montador para si.

- → Ver ["Remova o Encaixe" na página 15](#page-14-2)
- B Mova o carril do Dispositivo de medição de cor para a direita, e levante a Prensa do Papel na sua direcção.

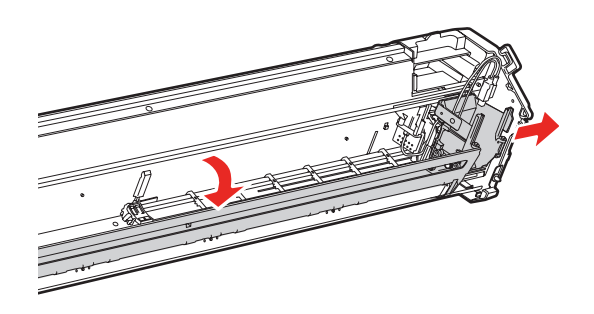

Limpe a Prensa de Papel utilizando um pano macio ligeiramente húmido com um um detergente suave. Limpe com está ilustrado na figura.

E depois seque com um pano seco macio.

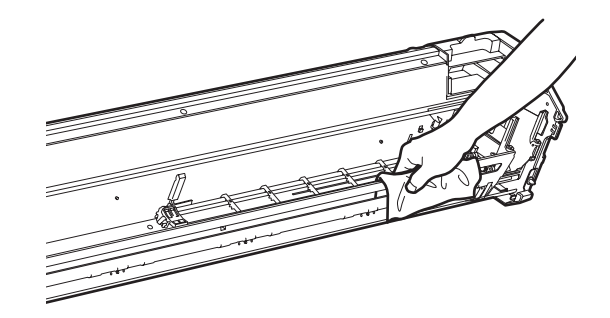

4 Empurre para trás a Prensa de Papel na totalidade, e deslize o transporte do Dispositivo de Medição de cor para a esquerda até que este toque na prensa de papel.

> Isto permite fixar a prensa de papel e impedir que o rolo caía quando estiver a levantar o montador.

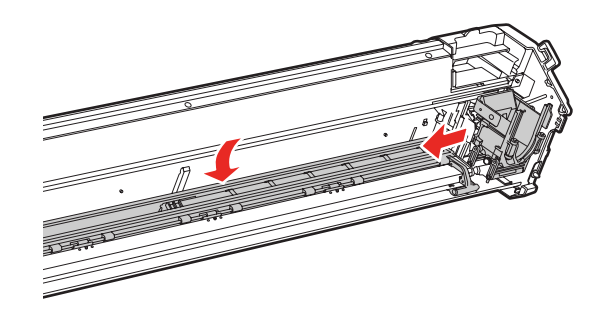

#### **Resolução de Problemas**

E Retire o suporte do ladrilho branco de calibração da impressora.

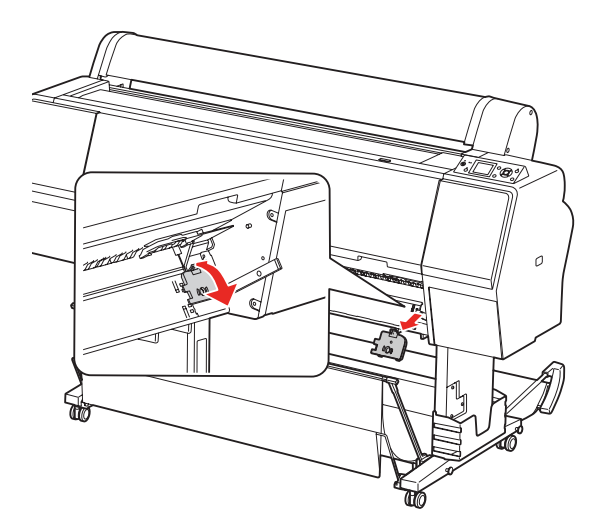

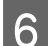

6 Retire o apoio da impressora.

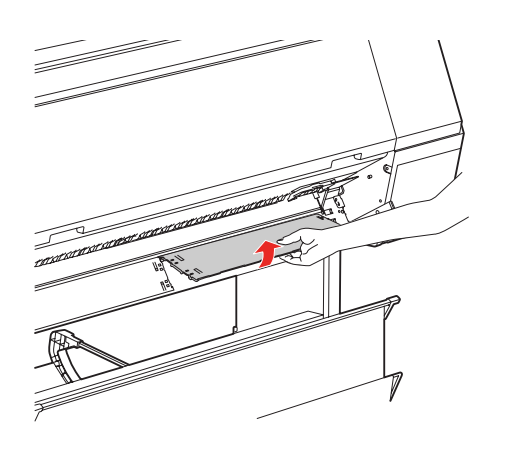

#### c*Atenção:*

*Uma vez que o apoio é uma parte frágil, não deixe cair o apoio quando o retirar.*

Retire o pó ou qualquer sujidade da superfície do apoio.

Limpe utilizando um pano macio ligeiramente húmido com um um detergente suave. E depois seque com um pano seco macio.

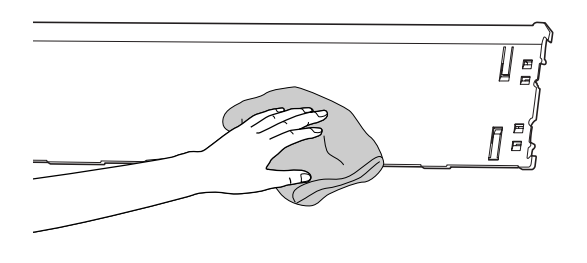

8 Coloque o apoio da impressora.

 Veja a secção *SpectroProofer Mounter 24"/44" na Guia de Instalação*

- **9** Coloque o suporte do ladrilho branco de calibração na impressora.
	- Veja a secção *SpectroProofer Mounter 24"/44" na Guia de Instalação*

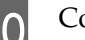

10 Coloque o apoio na impressora.

 Veja a secção *SpectroProofer Mounter 24"/44" na Guia de Instalação*

- 11 Instale o ILS20EP/ILS20EPUV no encaixe.
	- Veja a secção *SpectroProofer Mounter 24"/44" na Guia de Instalação*

# <span id="page-19-0"></span>**Quando o SpectroProofer Utilities termina com um Erro**

Necessita de verificar o que significa a mensagem de erro utilizando a **Job status confirmation (Confirmação do estado da tarefa)** se ocorrer um **Error completion (Conclusão do erro)** no estado do trabalho.

Pode verificar as mensagens de erro, tal como é descrito mais abaixo.

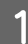

A No ecrã de trabalho, seleccione **Job (Tarefa)**, e depois seleccione**Property (Propriedade)**.

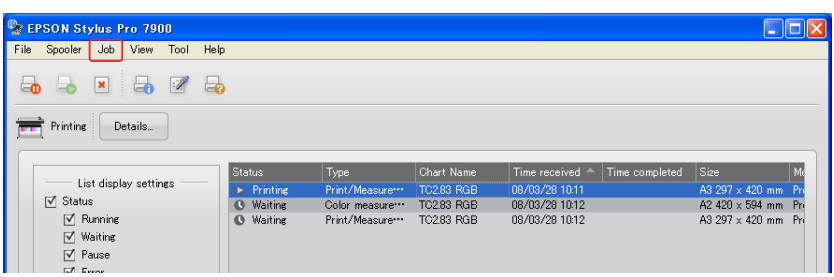

**B** Clique no separador do **Error log (Registo de erros)**.

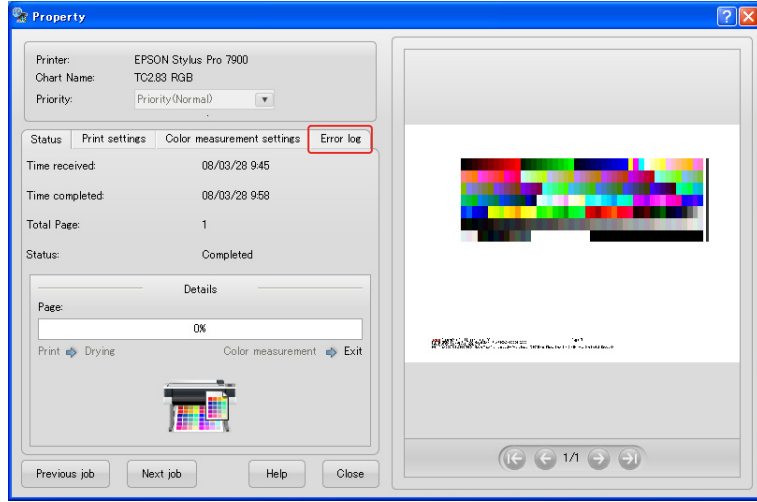

**3** Confirme a mensagem exibida no **Error log (Registo de Erros)**.

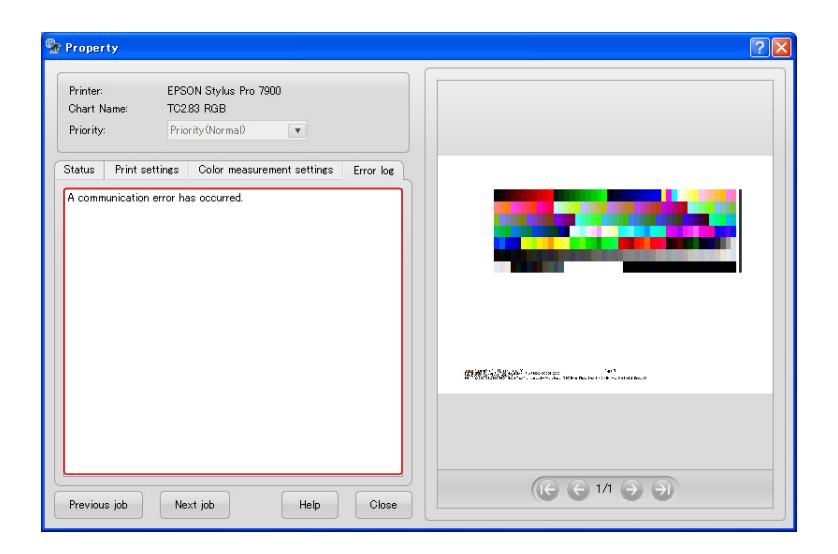

Veja as seguintes mensagens para conseguir resolver os problemas.

#### *Nota:*

*Uma mensagem de erro aparece quando trabalho foi cancelado ou a impressora tem um erro.* 

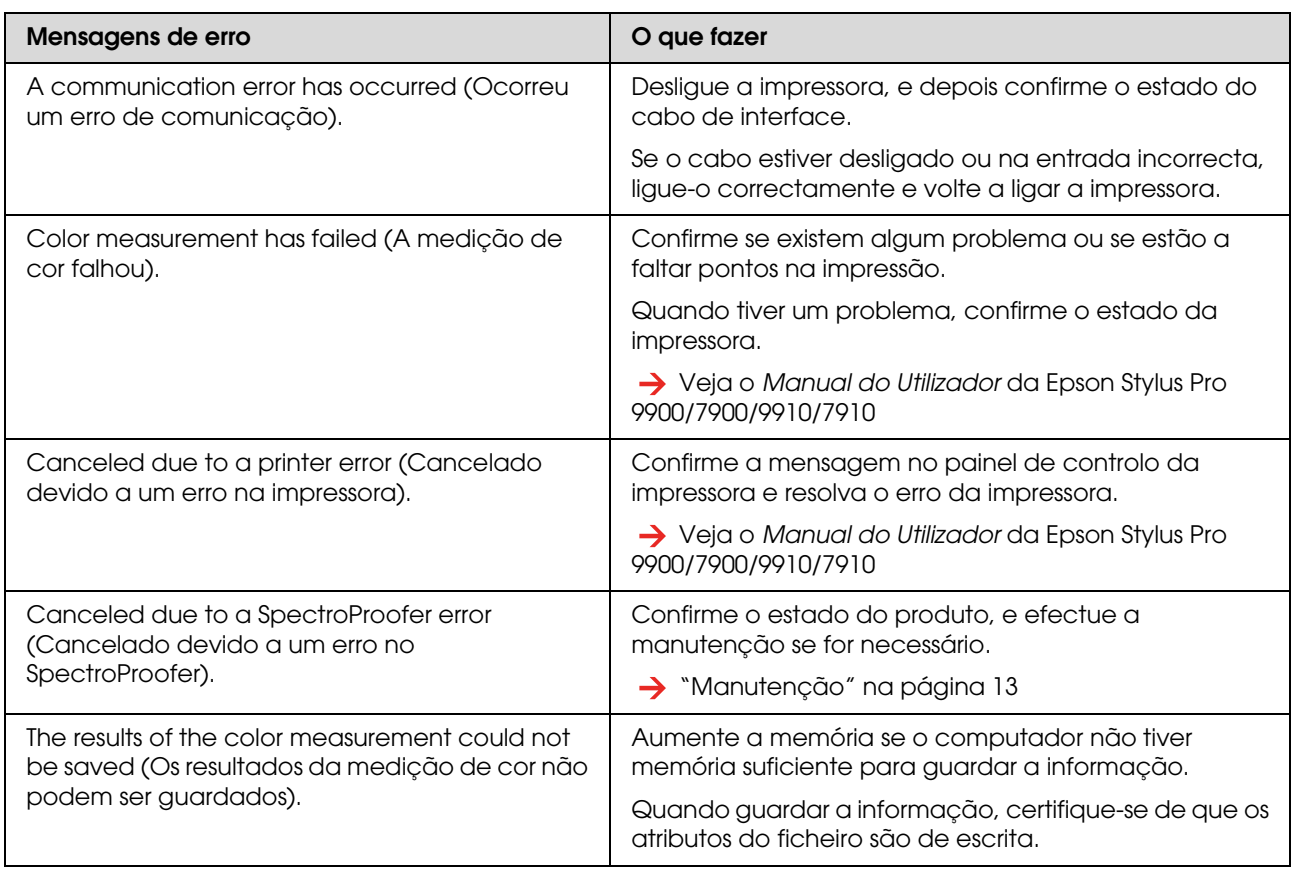

# <span id="page-21-0"></span>**Existem erros com a Informação de Medição de Cor**

Se a informação de medição de cor estiver errada, confirme o estado do SpectroProofer e efectue a manutenção se for necessário.

 $\rightarrow$  ["Manutenção" na página 13](#page-12-4)

Para informações mais detalhadas da re-certificação ILS20EP/ILS20EPUV, contacte o apoio ao cliente para os serviços de assistência. Se o apoio ao cliente da sua área não aparecer indicado na listagem, por favor contacte o seu revendedor.

→ ["Onde obter Ajuda" na página 27](#page-26-4)

**Anexo**

# <span id="page-22-0"></span>**Anexo**

# <span id="page-22-1"></span>**Desinstalar o SpectroProofer Utilities**

Veja as instruções mais abaixo para desinstalar o SpectroProofer Utilities.

# <span id="page-22-2"></span>**Windows 2000/Windows XP**

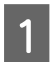

Sair do SpectroProofer Utilities.

- B Clique no **Control Panel (Painel de Controlo)** no menu **Start (Iniciar)**, e depois clique em **Add or Remove Programs (Adicionar ou Remover Programas)** (ou **Add/Remove Programs (Adicionar/Remover Programas)**).
- **3** Clique no **SpectroProofer Utilities**, e depois clique em **Change/Remove (Alterar/Remover)**.

Siga as instruções apresentadas no ecrã para completar a desinstalação.

# <span id="page-22-3"></span>**Windows Vista**

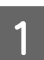

Sair do SpectroProofer Utilities.

B Clique no menu **Start (Iniciar)**, e depois clique em **Control panel (Painel de Controlo)**.

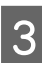

.

C Clique em **Programs (Programas)**.

D Clique em **Programs and Features (Programas e Características)**.

E Clique no **SpectroProofer Utilities**, e depois clique em **Uninstall/Change (Desinstalar)**.

> Siga as instruções apresentadas no ecrã para completar a desinstalação.

# <span id="page-22-4"></span>**Mac OS**

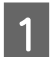

Sair do SpectroProofer Utilities.

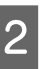

Insira o CD-ROM do Software no computador.

Faça duplo clique no icone de Setup.

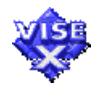

- Siga as instruções apresentadas no ecrã para completar a desinstalação do software.
- E Na caixa de diálogo de Configuração, seleccione **Uninstall (Desinstalar)**, e depois seleccione**Desinstalar**.
- 6 Siga as instruções apresentadas no ecrã para completar a desinstalação.

#### c*Atenção:*

- ❏ *Quando desinstalar o Software no Windows XP/Vista, certifique-se que entrou no computador como Administrador de Contas do Computador. Quando desinstalar o software no Windows Vista, poderá ser-lhe pedida da palavra-passe de Administrador. Se assim for, insira a palavra-passe para continuar com a operação.*
- ❏ *Quando desinstalar o Software no Windows 2000, certifique-se de que entra no computador como utilizador com Direitos de Administrador (um utilizador que pertença no grupo Administrador).*

# <span id="page-23-0"></span>**Requisitos de Sistema**

Veja o ficheiro ReadMe.txt do seu software para o mínimo e os requisitos mínimos e recomendados necessários para utilizar este produto.

#### c*Atenção:*

*Para utilizar este produto, precisa de instalar o driver da impressora e o SpectroProofer Utilities no seu computador.*

# <span id="page-23-1"></span>**Especificações**

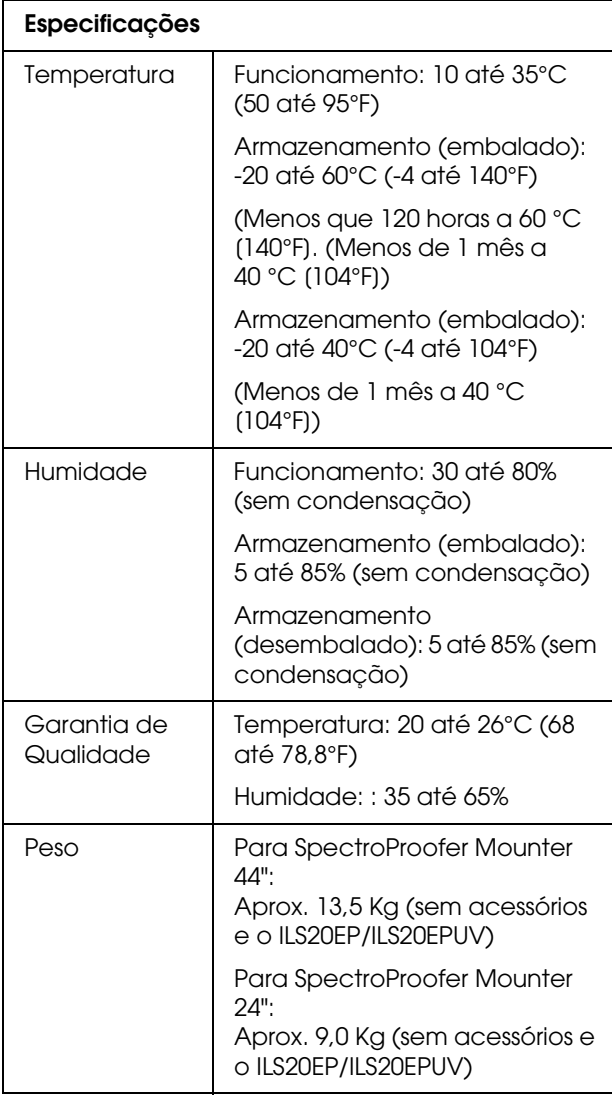

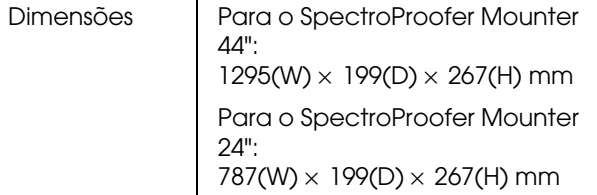

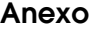

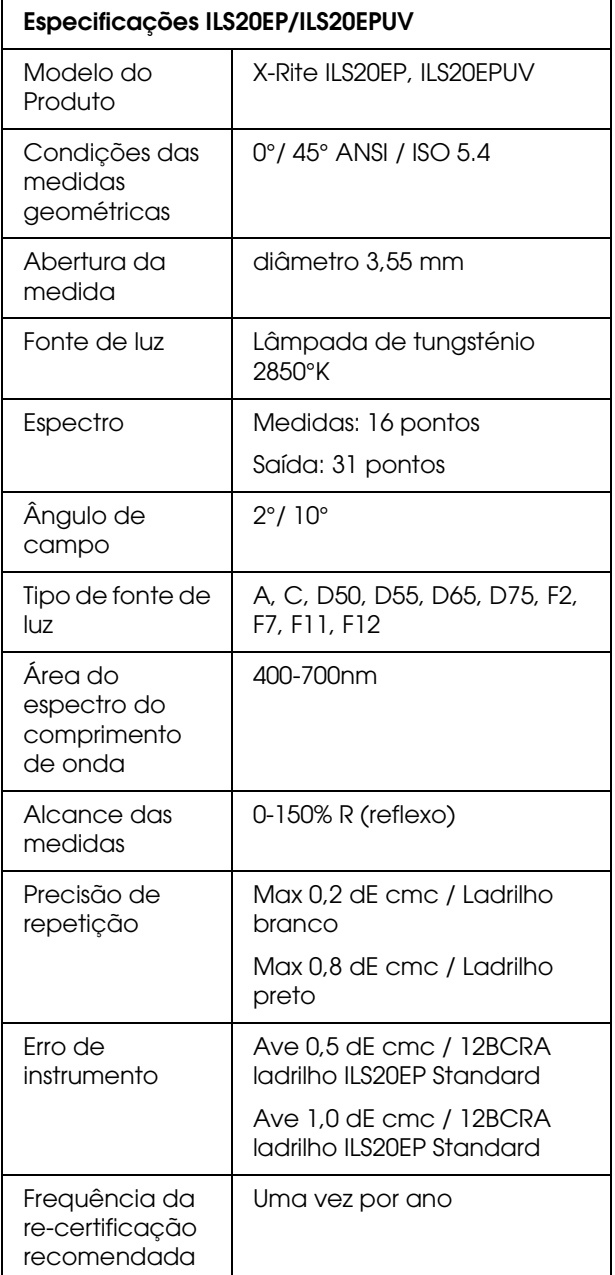

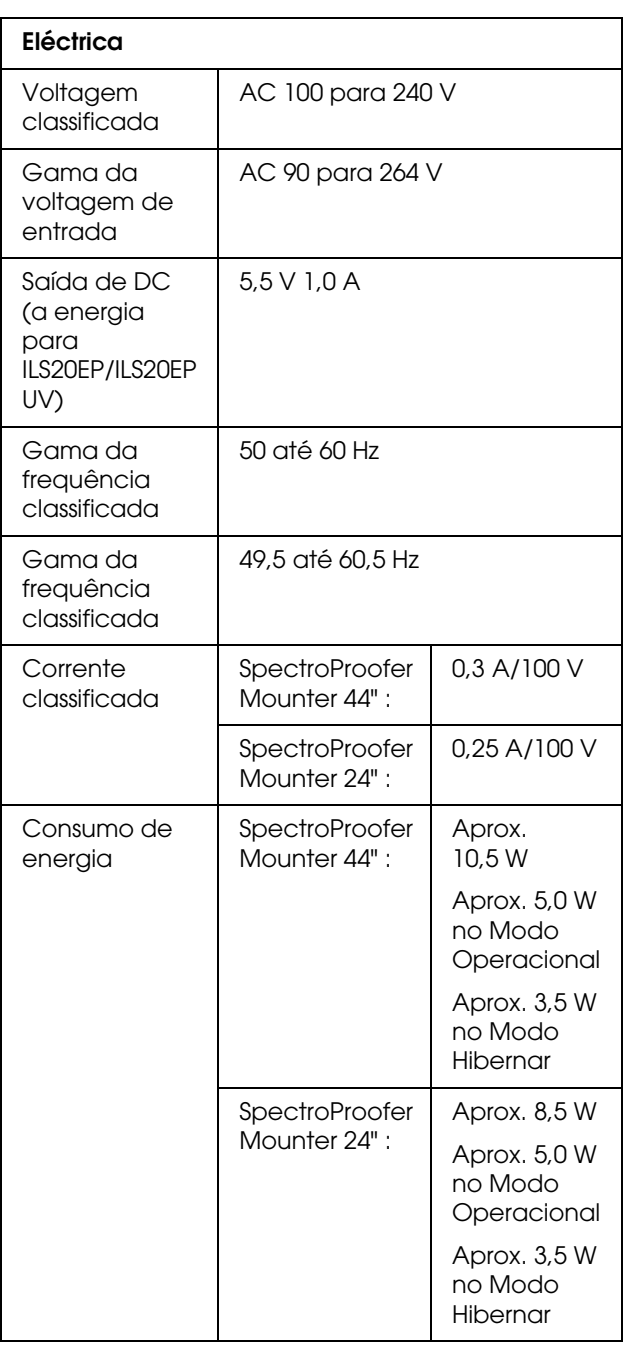

#### **Anexo**

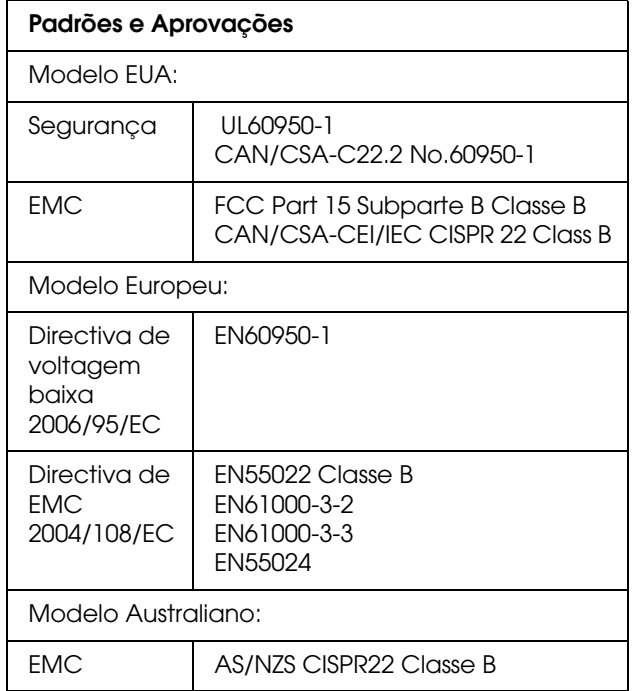

# <span id="page-26-4"></span><span id="page-26-0"></span>**Onde obter Ajuda**

# <span id="page-26-1"></span>**Web Site de apoio técnico**

O apoio técnico Epson da página Web fornece ajuda para os problemas que não conseguem ser resolvidos com a informação resolução de problemas, na documentação do seu produto. Se tiver um explorador Web e não conseguir aceder à Internet, aceda ao site através:

http://support.epson.net/

Se precisar das versões mais recentes, FAQs, manuais ou outros downloads, aceda ao site em:

http://www.epson.com

Então, seleccione a secção de apoio no seu website Epson local.

# <span id="page-26-2"></span>**Contactar o Apoio ao Cliente**

# <span id="page-26-3"></span>**Antes de contar a Epson**

Se o seu produto Epson não estiver a funcionar correctamente e não conseguir resolver o problema ao utilizar a informação de resolução de problemas da documentação do seu produto, contacte os serviços de apoio ao cliente para assistência. Se o apoio ao cliente da sua área não aparecer indicado na listagem, por favor contacte o seu revendedor.

O Apoio ao cliente será capaz de ajudá-lo muito mais rapidamente se lhes der a seguinte informação:

- ❏ Número de série do produto (A etiqueta com o número de série habitualmente está na parte de trás do produto.)
- ❏ Modelo do Produto
- ❏ Versão do software do produto (Clique em **About (Acerca)**, **Version Info (Info de Versão)**, ou no botão similar no software do produto)
- ❏ Marca e modelo do seu computador
- ❏ O nome sistema operativo do seu computador e versão
- ❏ Nomes e versões das aplicações de software que normalmente utiliza com o seu produto

# <span id="page-27-0"></span>**Ajuda para os utilizadores na América do Norte**

A Epson fornece os serviços de apoio técnico listados abaixo.

### **Suporte na Internet**

Viste o website de apoio Epson em http://epson.com/support e seleccione o seu produto para as soluções mais comuns para os problemas. Poderá fazer o download de drivers e documentação, obter as FAQs e aconselhamento de resolução de problemas ou enviar um email à Epson com as suas questões.

### **Fale com um Representante do Apoio**

Marque: (562) 276-1300 (U.S.), ou (905) 709-9475 (Canada), 6 am to 6 pm, Hora do Pacífico, de Segunda a Sexta-feira. Os Dias e horas do apoio estão sujeitas a alteração sem aviso. Poderão ser aplicadas taxas sobre as chamadas.

Antes de telefonar para o Apoio Epson, por favor tenha a seguinte informação preparada:

- ❏ Nome do produto
- ❏ Número de série do Produto
- ❏ Prova de compra (por exemplo o recibo da loja) e a data de aquisição
- ❏ Configuração do computador
- ❏ Descrição do problema

#### *Nota:*

*Para ajuda na utilização de outro software no seu sistema, veja a documenta para esse software para a informação do apoio técnico.*

### **Aquisição de Consumíveis e acessórios**

Poderá adquirir os genuínos tinteiros Epson, papel e acessórios num revendedor Epson Autorizado. Para encontrar o revendedor mais próximo de si telefone para 800-GO-EPSON (800-463-7766). Ou poderá comprar online em http://www.epsonstore.com (vendas EUA) ou http://www.epson.ca (Vendas Canadá).

# <span id="page-27-1"></span>**Ajuda para os utilizadores na Europa**

Verifique o seu **documento de Garantia Pan-Europeia** para informações de como contactar o Apoio ao Cliente Epson.

# <span id="page-27-2"></span>**Ajuda para os utilizadores na Austrália**

A Epson Austrália gostaria de lhe oferecer um serviço ao Cliente de elevada qualidade. Adicionalmente à documentação do seu produto,fornecemos as seguintes fontes de informação:

### **O seu revendedor**

Não se esqueça que o seu revendedor por vezes poderá ajudá-lo a identificar e a resolver problemas. O revendedor deverá sempre ser o primeiro contacto para aconselhar nos problemas, por vezes conseguem resolver problemas rapidamente e com facilidade, bem como aconselha-lo no que deverá ser o próximo passo.

### **Internet URL http://www.epson.com.au**

Aceda à página World Wide Web da Epson Australia. Vale a pena navegar ocasionalmente por aqui! O site tem uma área de downloads de drivers, pontos de contacto Epson, informação sobre novos produtos e apoio técnico (e-mail).

### **Epson Helpdesk**

O Epson Helpdesk é o backup final para garantir que os nosso clientes têm acesso ao aconselhamento. O operadores no Helpdesk poderão ajudá-lo a instalar, configurar e a trabalhar com o seu produto Epson. O nosso pessoal do Helpdesk de pré-venda poderá fornecer-lhe a literatura sobre os novos produtos Epson e indicar-lhe onde se encontra o revendedor ou agente de serviço mais próximo. Aqui responde-se a vários tipos de perguntas.

Os contactos do Helpdesk são:

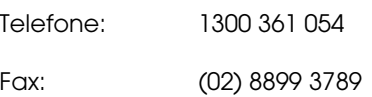

Pedimos-lhe que tenha consigo a informação relevante quando entrar em contacto connosco. Quanto mais informação tiver preparada, mais rapidamente poderemos resolver o seu problema. Esta informação inclui a documentação do seu produto Epson, tipo de computador, sistema operativo, programas aplicativos, e toda a informação que considere pertinente.

# <span id="page-28-0"></span>**Ajuda para os utilizadores em Singapura**

As fontes de informação, apoio e serviços disponíveis para a Epson Singapura são:

### **World Wide Web (http://www.epson.com.sg)**

Estão disponíveis as informações nas especificações do produto, drivers para download, Perguntas Frequentes (FAQ), Questões de Vendas e o Apoio técnico via email.

### **Epson HelpDesk (Telefone): (65) 6586 3111)**

A nossa equipa de poderá ajudá-lo através do telefone nas seguintes questões:

❏ Questões de vendas e informações sobre os produtos

- ❏ Questões sobre a utilização dos produtos ou problemas
- ❏ Questões sobre o serviço de reparações ou garantias

# <span id="page-28-1"></span>**Ajuda para os utilizadores na Tailândia**

Os contactos para informações, apoio e serviços são:

### **World Wide Web (http://www.epson.co.th)**

Estão disponíveis as informações nas especificações do produto, drivers para download, Perguntas Frequentes (FAQ), Questões de Vendas e o Apoio técnico via email.

### **Epson Hotline (Telefone): (66)2685-9899)**

A nossa equipa de Hotline poderá ajudá-lo através do telefone nas seguintes questões:

- ❏ Questões de vendas e informações sobre os produtos
- ❏ Questões sobre a utilização dos produtos ou problemas
- ❏ Questões sobre o serviço de reparações ou garantias

# <span id="page-28-2"></span>**Ajuda para os utilizadores no Vietname**

Os contactos para informações, apoio e serviços são:

Epson Hotline (Telefone): 84-8-823-9239

Centro de Serviço: 80 Truong Dinh Street, District 1, Hochiminh City Vietnam

# <span id="page-29-0"></span>**Ajuda para os utilizadores na Indonésia**

Os contactos para informações, apoio e serviços são:

### **World Wide Web (http://www.epson.co.id)**

- ❏ Informações sobre as especificações do produto, drivers para download
- ❏ Perguntas frequentes (FAQ), Perguntas sobre as vendas, questões via email

### **Epson Hotline**

- ❏ Questões de vendas e informações sobre os produtos
- ❏ Apoio técnico

Telefone (62) 21-572 4350 Fax (62) 21-572 4357

### **Centro de Serviço Epson**

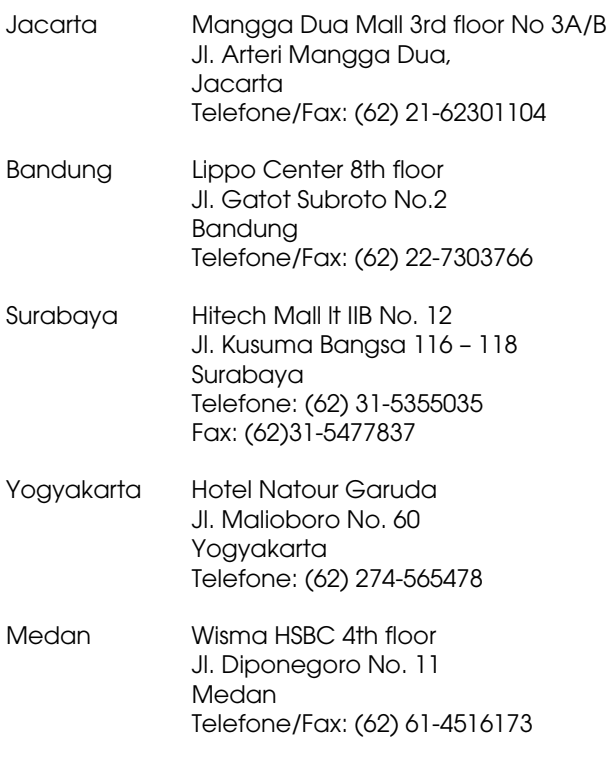

Makassar MTC Karebosi It. III Kav. P7-8 JI. Ahmad Yani No.49 Makassar Telefone: (62)411-350147/411-350148

## <span id="page-29-1"></span>**Ajuda para os utilizadores em Hong Kong**

Para ter apoio técnico bem como os restantes serviços pós-venda, os utilizadores são condados a contactar a Epson Hong Kong Limited.

### **Página de Internet**

A Epson Hong Kong criou uma página de internet em Chinês e em Inglês, para dar aos utilizadores as seguintes informações:

- ❏ Informação do produto
- ❏ Respostas às perguntas frequentes (FAQ)
- ❏ A últimas versões dos drivers para os produtos Epson

Os utilizadores poderão a aceder à nossa página World Wide Web:

http://www.epson.com.hk

### **Hotline de apoio técnico**

Também poderá contactar o nosso pessoal através do seguinte número de telefone e de fax:

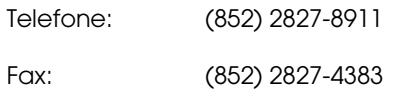

# <span id="page-30-0"></span>**Ajuda para os utilizadores na Malásia**

Os contactos para informações, apoio e serviços são:

### **World Wide Web (http://www.epson.com.my)**

- ❏ Informações sobre as especificações do produto, drivers para download
- ❏ Perguntas frequentes (FAQ), Perguntas sobre as vendas, questões via email

### **Epson Trading (M) Sdn. Bhd.**

Sede

Telefone: 603-56288288

Fax: 603-56288388/399

#### *Epson Helpdesk*

❏ Questões de vendas e informações sobre os produtos (Infoline)

Telefone: 603-56288222

❏ Questões sobre os serviços de reparação e garantia, utilização dos produtos e apoio técnico (Techline)

Telefone: 603-56288333

# <span id="page-30-1"></span>**Ajuda para os utilizadores na Índia**

Os contactos para informações, apoio e serviços são:

### **World Wide Web (http://www.epson.co.in)**

Estão disponíveis, informações sobre as especificações do produto, drivers para download e questões sobre os produtos.

### **Sede da Epson Índia - Bangalore**

Telefone: 080-30515000 Fax: 30515005

### **Delegações Regionais da Epson Índia:**

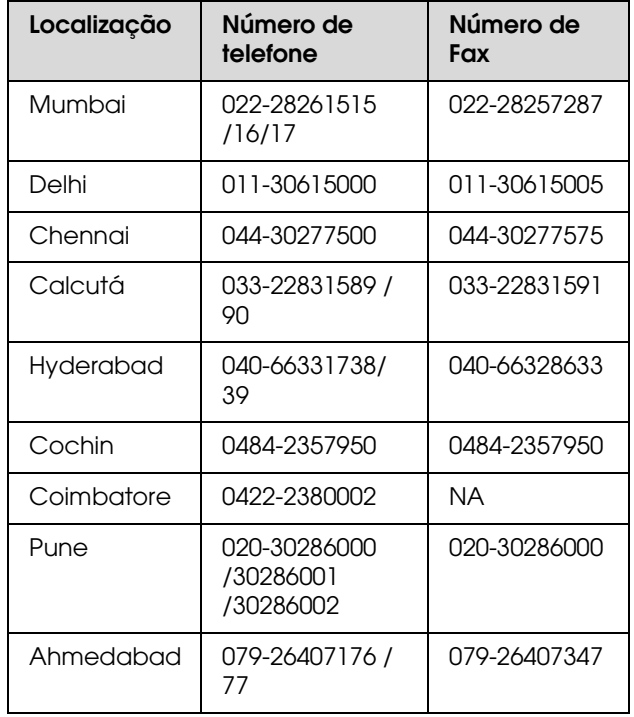

### **Linha de Ajuda**

Para Serviços, Informações dos produtos ou para encomendar um tinteiro - - 18004250011 (9AM - 9PM) - É um número azul.

Para Serviços (CDMA & utilizadores de telemóvel) 3900 1600 (9AM - 6PM) Prefixo local código STD

## <span id="page-31-0"></span>**Ajuda para os utilizadores nas Filipinas**

Para obter o apoio técnico bem como os outros serviços de pós-venda, convidamos os utilizadores a contactarem a Philippines Corporation através do número de telefone e de fax e para o email indicados:

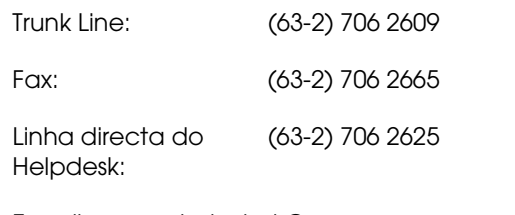

E-mail: epchelpdesk@epc.epson.com.ph

**World Wide Web** (http://www.epson.com.ph

Estão disponíveis as informações nas especificações do produto, drivers para download, Perguntas Frequentes (FAQ), Questões de Vendas e o Apoio técnico via email.

#### **Número Azul. 1800-1069-EPSON(37766)**

A nossa equipa de Hotline poderá ajudá-lo através do telefone nas seguintes questões:

- ❏ Questões de vendas e informações sobre os produtos
- ❏ Questões sobre a utilização dos produtos ou problemas
- ❏ Questões sobre o serviço de reparações ou garantias